## **Representação Digital 2023/2024**

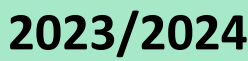

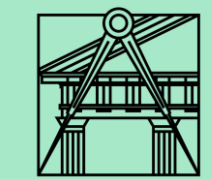

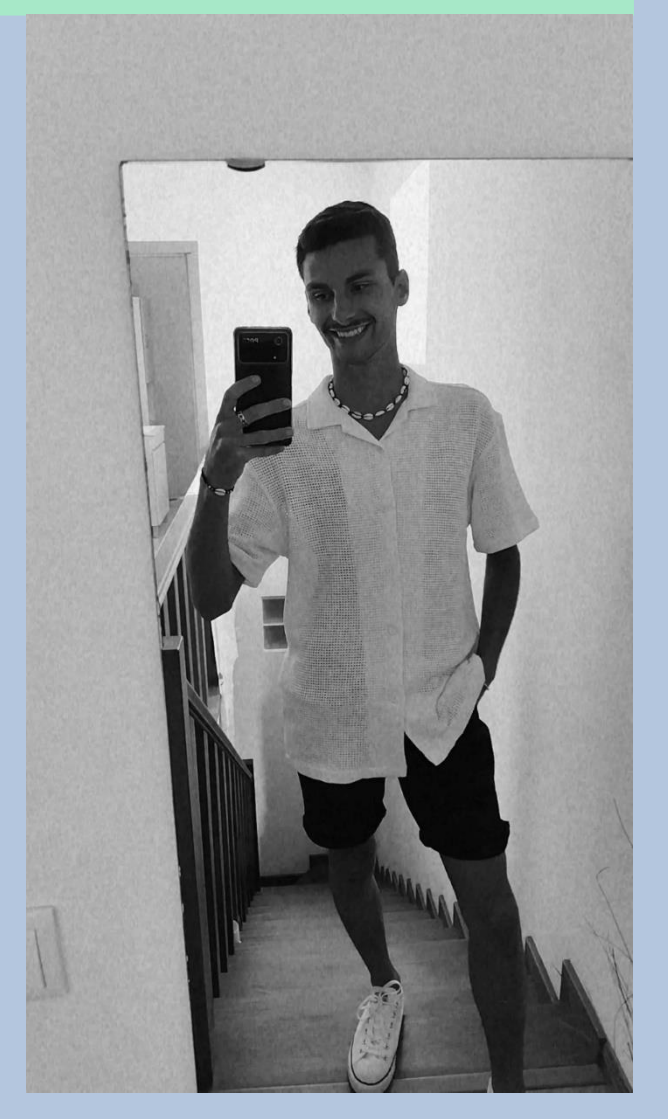

## **Exercício – Criação de uma parábola e de uma paraboloide de revolução**

**Aula 13 (02-11-2023)**

Diogo Bento **TMIA2H** Nº20221251

# **Sumários**

## **Aula 13 - 02-11-2023 Sumário:**

- Criação de uma parábola de revolução e de uma paraboloide de revolução

## **Conteúdos das aulas**

#### • **Criação da parábola em 2D Aula 13**

- Criar 2 retas, perpendiculares entre si nomear essas retas com o comando DT- Dtext uma com e e outra com d.
- Fazer um offset da linha d com uma distancia que quisermos – vamos obter o ponto F e fazer o mesmo offset com a mesma medida para a linha e, vamos obter os pontos F1 e  $F2.$
- A meio da distância entre F e a linha d obtemos V, que será o vertice da parábola.
- Começar por fazer circulos concentricos em F. sempre com a mesma medida até obtermos 10 circulos.
- Depois fazer linhas que distem de F sempre a mesma medida, a utilizada para os circulos.
- De seguida vamos criar pequenos circulos na Layer pontos com a mesma medida também para identificarmos os pontos por onde irá passar a linha da parábola.
- Com o comando **SPL – Spline** vamos criar a parábola selecionando o centro dos pequenos circulos feitos anteriormente. E fazemos offset da linha da parábola.

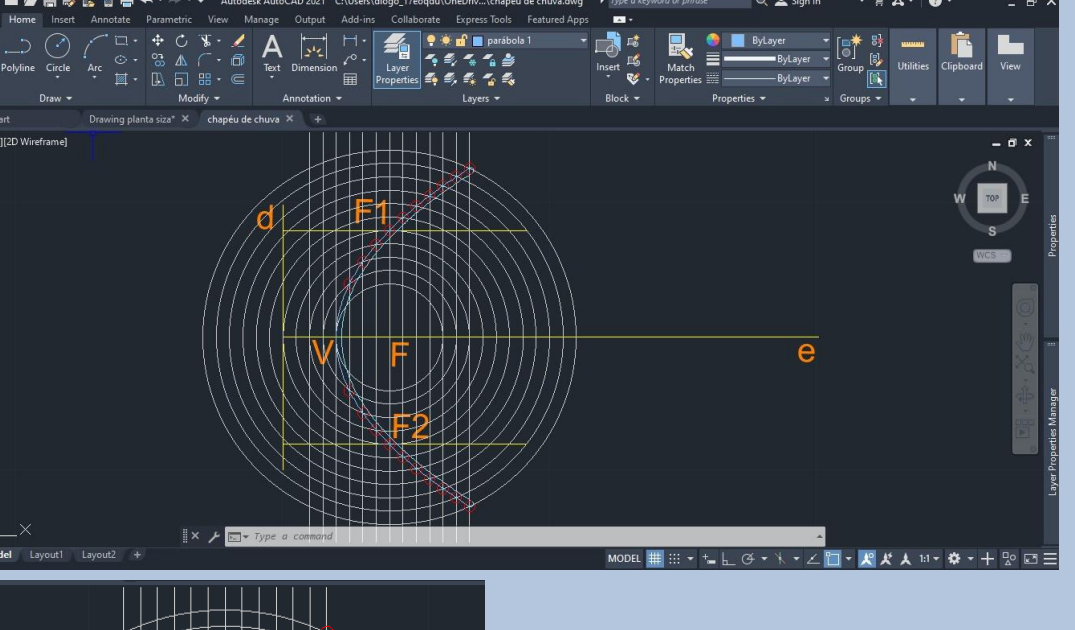

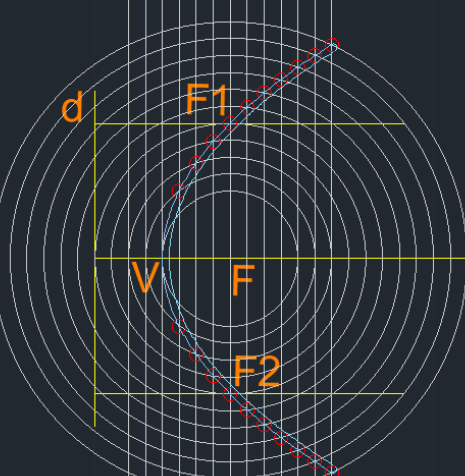

Colocar a linha de fora (vermelha) na layer parábola 1 e a linha de dentro (azul) na layer parábola 2.

#### • **Criação da parábola em 3D Aula 13**

- Após termos a parábola em 2D, para passar essa parábola para 3D vamos utilizar o comando **Surftab1** – escrevemos o nº 30 – enter - escolhemos as duas linhas – enter
- Depois utilizamos o comando **surftab2** escrevemos o nº40 enter – escolhemos as duas linhas – enter.
- Utilizar o comando **REVS – Revsurf** escolhemos a linha de dentro e o eixo (linha e) – enter. O ângulo é 0º e depois 180º
- Repetimos o processo anterior. mas para a outra linha.
- Utilizamos também o comando **PE – Pedit** para termos uma precisão na curvatura de 10.
- No fim utilizamos o comando SHADE para preencher toda a parábola.

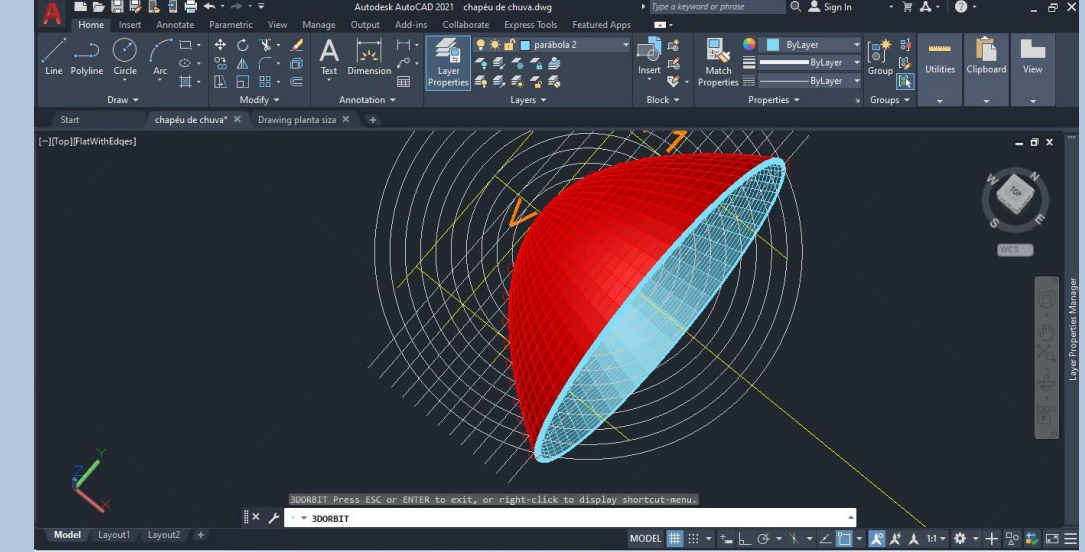

### • **Criação da paraboloide em 3D Aula 13**

- Basta copiar o desenho em 2D para o lado.
- Para fazer a paraboloide em 3D repetimos o processo para a parábola.
- **Surftab1** nº30 enter
- **Surftab2** nº40 enter
- **Revsurf** escolhemos a linha de fora (azul) e o eixo que agora será a linha d. O ângulo é 0º e depois 360º
- Repetimos o passo anterior, mas temos de desabilitar a layer da paraboloide que fizemos, pois assim não dá para selecionar o eixo.
- Após repetir o processo, voltamos a mostrar a layer da 1ª paraboloide que fizemos e obtemos por fim a paraboloide completa.
- Na layer texto escrevemos o seguinte por baixo da parábola "Superfície parabólica de revolução"
- E por baixo da paraboloide escrevemos "Paraboloide de revolução".

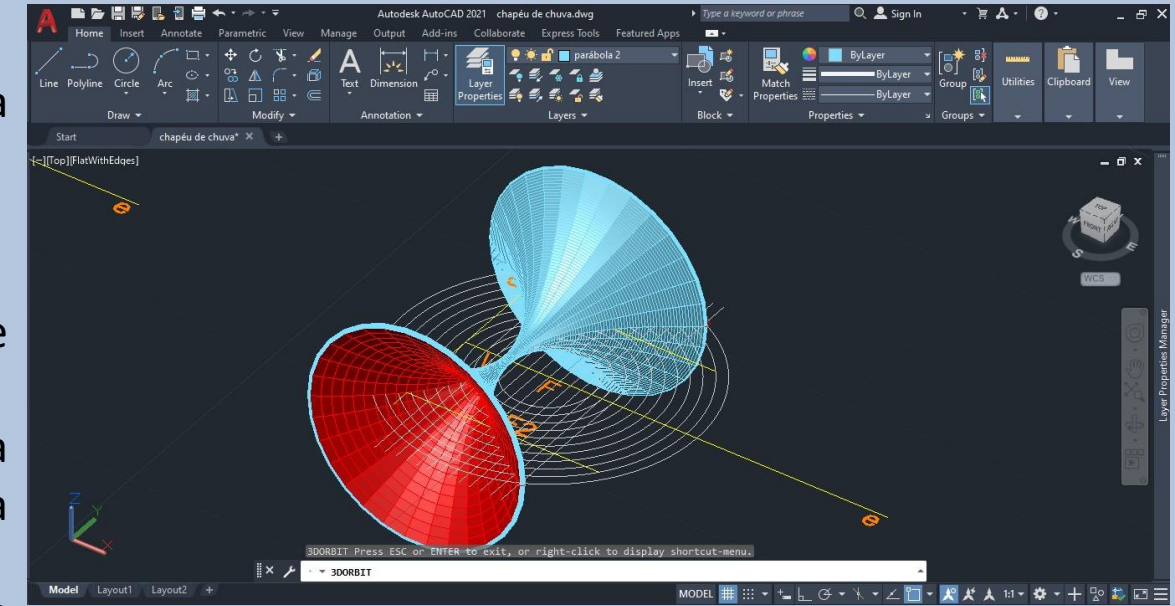

• **Criação da paraboloide em 3D Aula 13**

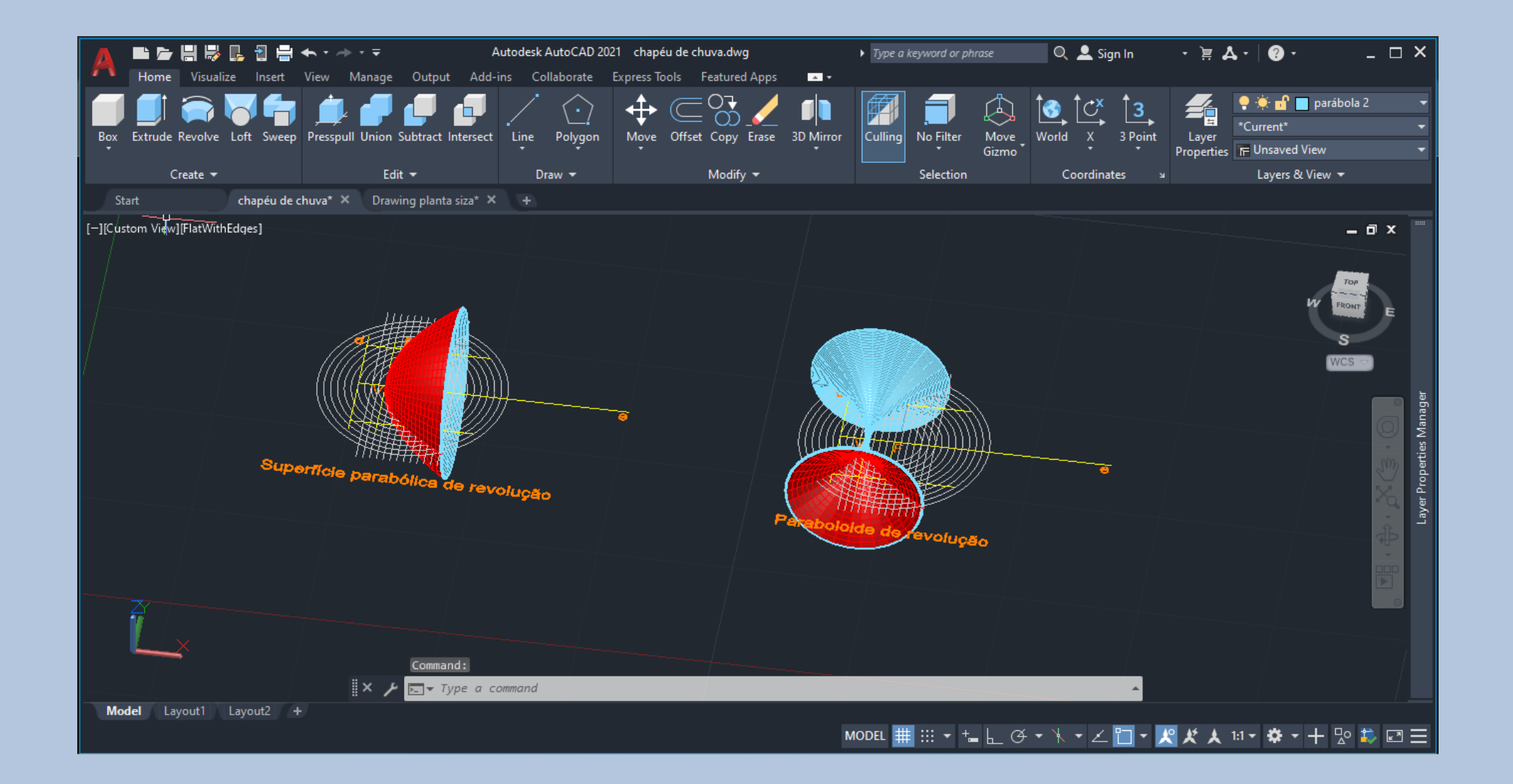